# <span id="page-0-0"></span>Oppsett av CGM Medical Cloud

Installasjon av CGM Medical Cloud inkluderer konfigurasjon av Remote Desktop Web, som gir direkte tilgang til applikasjonene fra din startmeny. Sikker autentisering ved pålogging gjøres gjennom appen Mideye+ som installeres på din smarttelefon. Ditt telefonnummer er tillknyttet din CGM Medical Cloud bruker, og appen ber deg bekrefte din identitet ved innlogging.

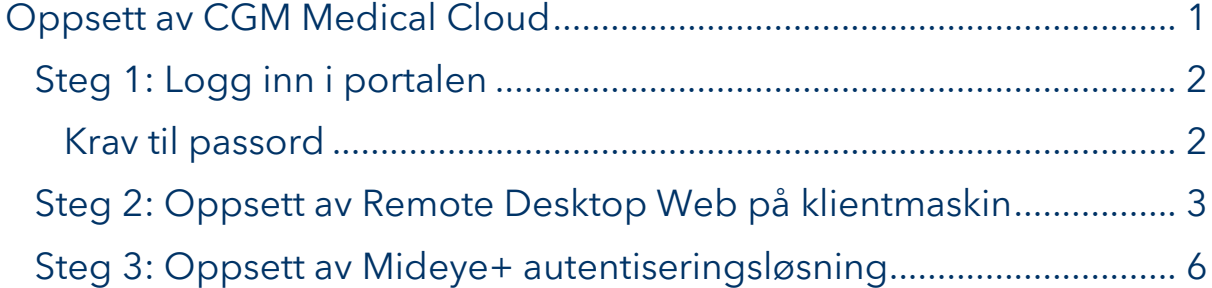

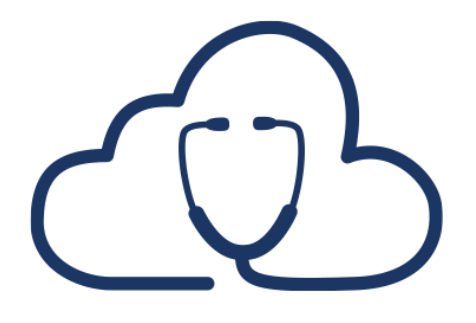

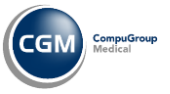

**CGM MEDICAL CLOUD CD** 

#### <span id="page-1-0"></span>Steg 1: Logg inn i portalen

Når du har mottatt ditt CGM Medical Cloud brukernavn og passord må du først endre ditt predefinerte passord til ditt eget unike passord. Dette er et krav for å fortsette installasjonen.

- 1. Gå til CGM Medical Cloud:<https://portal.cgmmedicalcloud.no/RDWeb/Pages/en-US/login.aspx>
- 2. Fyll inn brukernavn og passord
- 3. Velg Sign in
- 4. Du blir nå bedt om å definere et nytt passord og bekrefte ditt nye passord
- 5. Fyll inn brukernavn og nåværende passord (Current password)
- 6. Fyll inn ditt nye passord (New password) og bekreft ditt nye passord (Confirm new password)

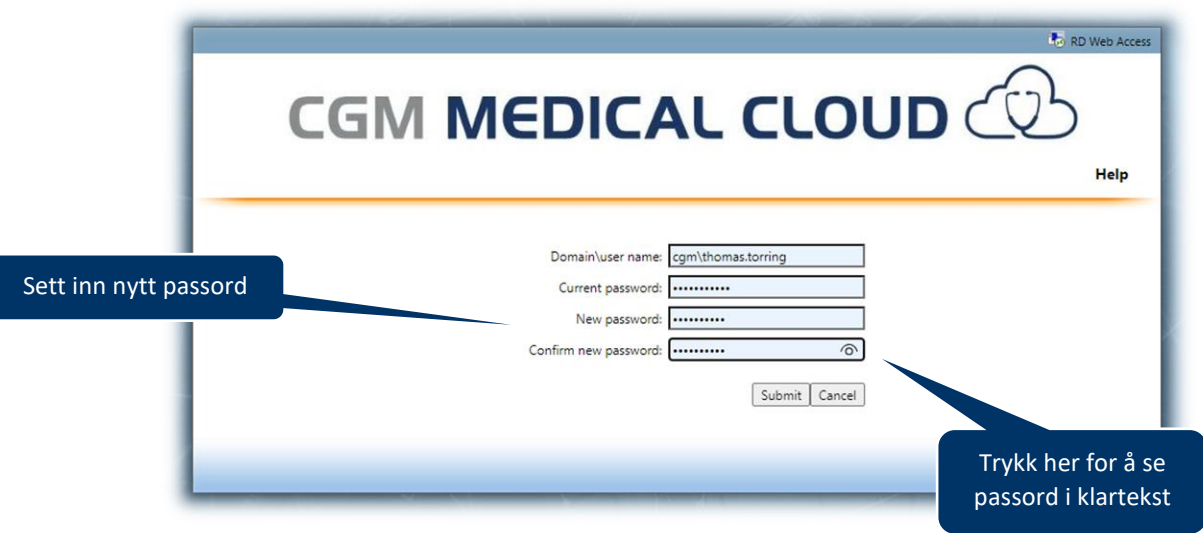

#### <span id="page-1-1"></span>Krav til passord

**Minimum lengde**: 10 tegn

**Kompleksitet:** kombinasjon av små og store bokstaver, tall og minimum et spesialtegn

**Historikk:** 10 siste passord benyttet er ikke tilgjengelig

**Konto sperret:** 5 feilede innloggingsforsøk

**Automatisk utlogging:** 30 minutter med inaktivitet

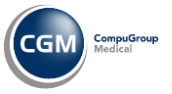

### <span id="page-2-0"></span>Steg 2: Oppsett av Remote Desktop Web på klientmaskin

- 1. Åpne **Kontrollpanel.**
- 2. Søk etter «*Remote*» og velg **Access RemoteApp and desktops:**

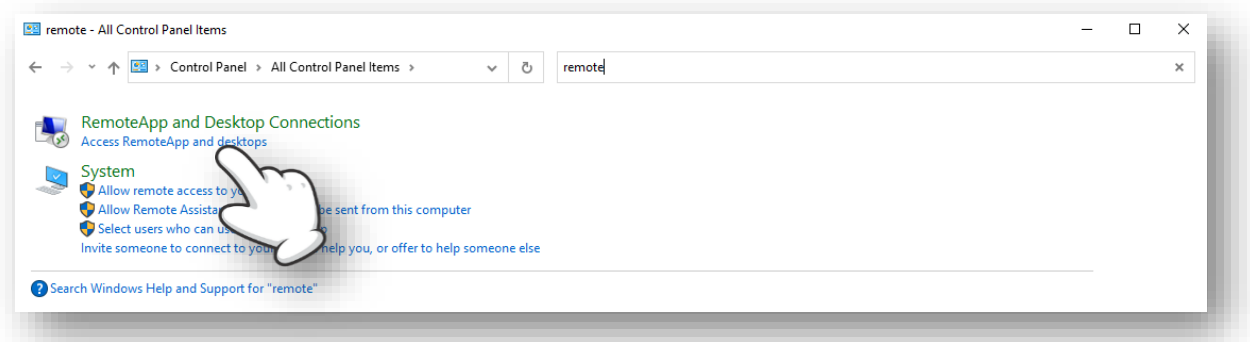

- 3. Fyll inn følgende adresse: [https://portal.cgmmedicalcloud.no.](https://portal.cgmmedicalcloud.no/)
- 4. Velg **Neste:**

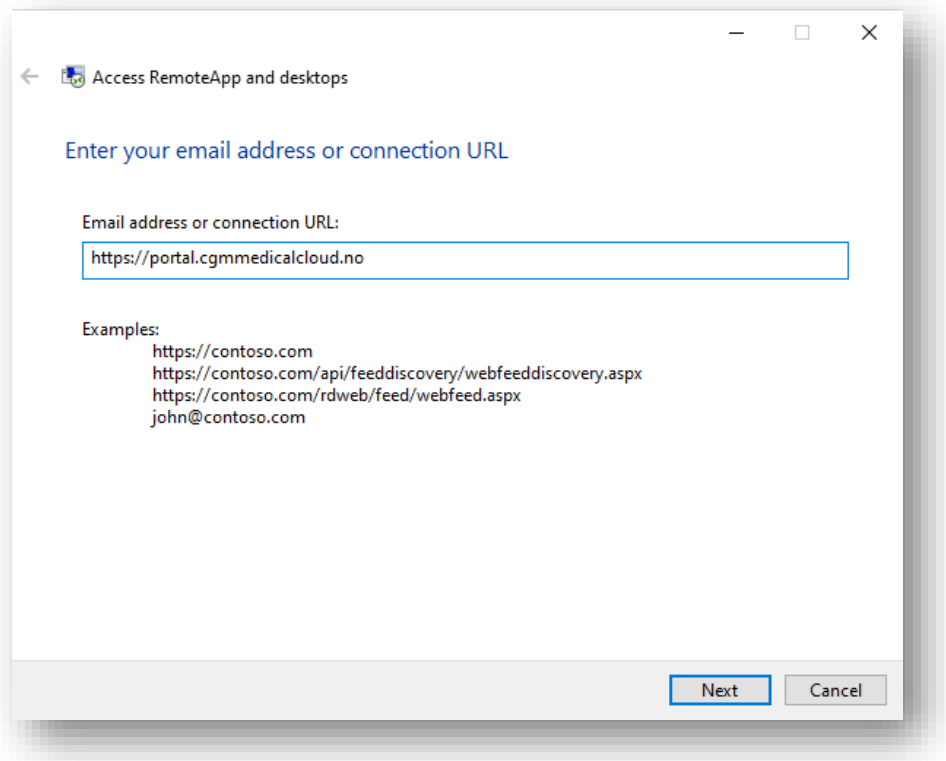

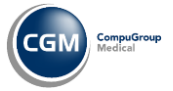

5. Ready to set up the connection: velg **Neste:**

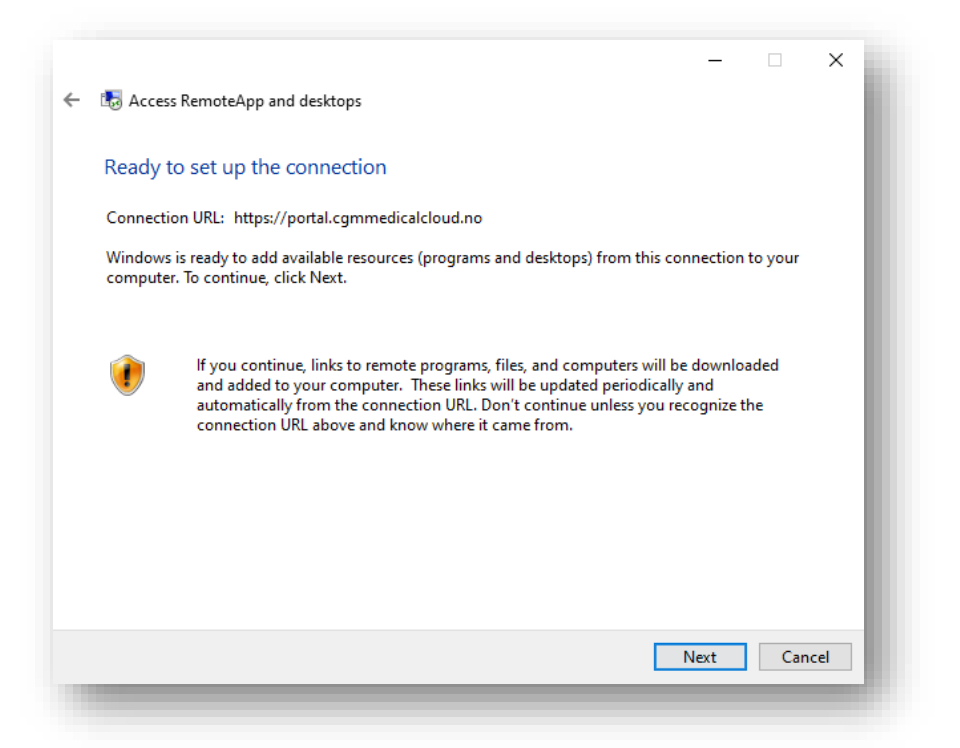

6. Fyll inn **brukernavn og passord** til din CGM Medical Cloud konto. Velg **Neste:**

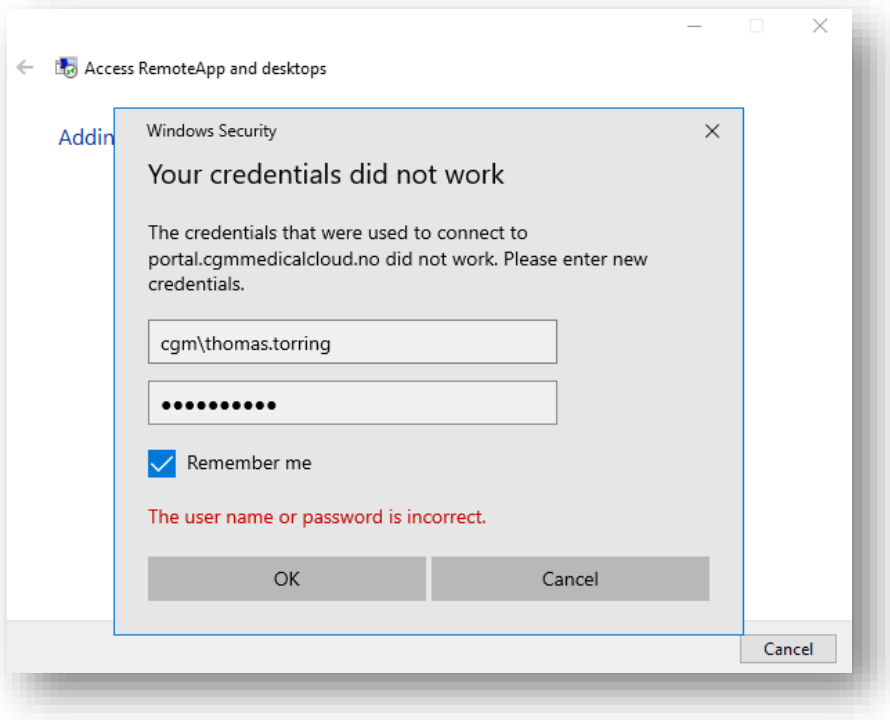

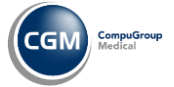

7. Vellykket installasjon viser en bekreftelse på at applikasjonene nå er tilgjengelig fra startmenyen:

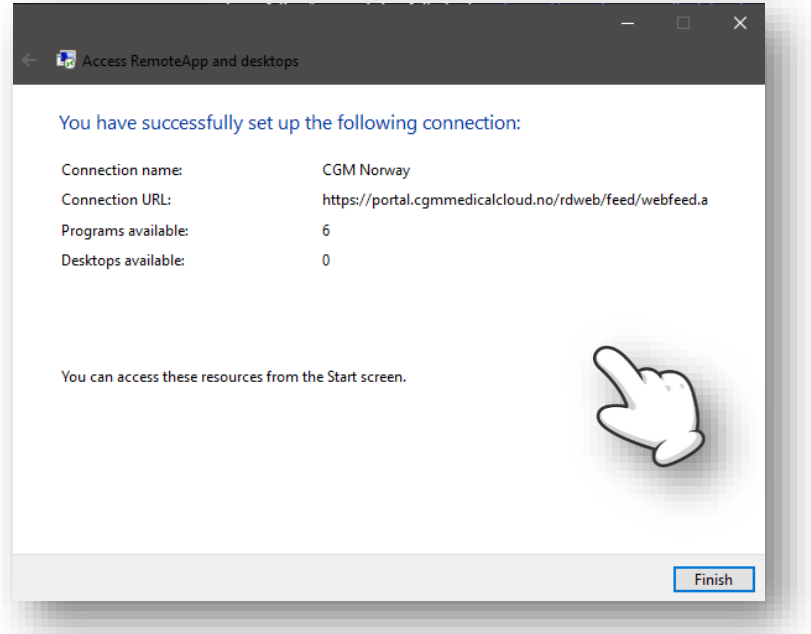

8. Åpne startmenyen og se etter mappen **CGM Norway (RADC):**

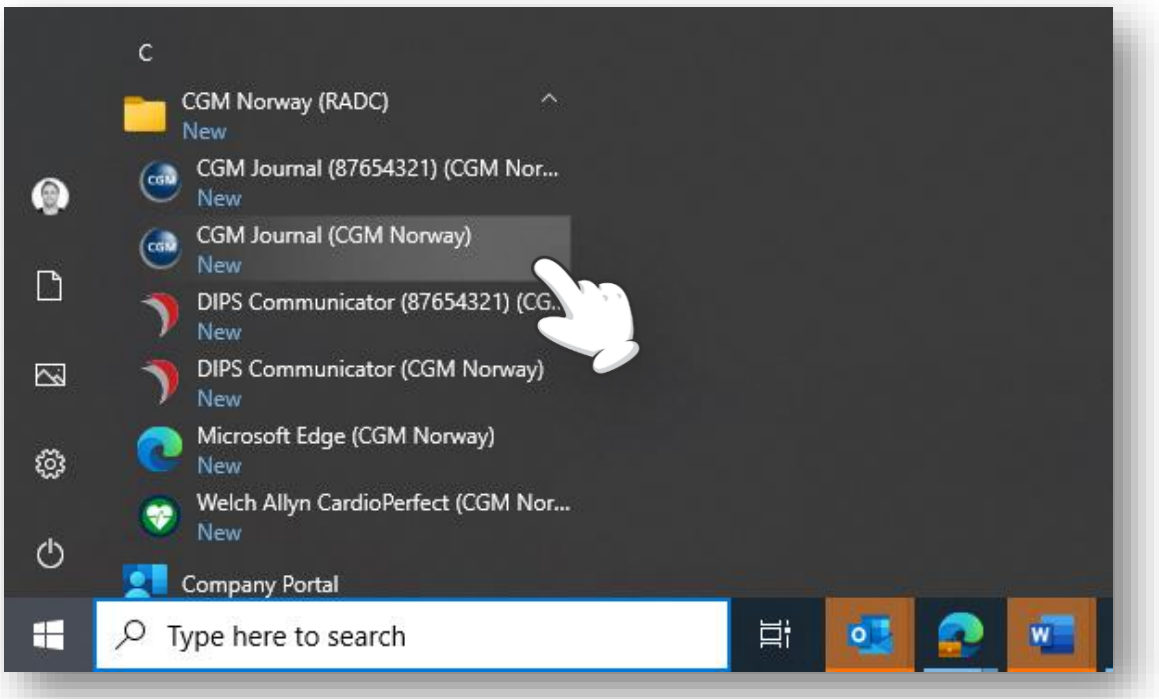

9. Se neste avsnitt for installasjon av Mideye+ for autentisering ved pålogging.

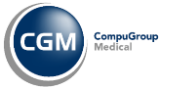

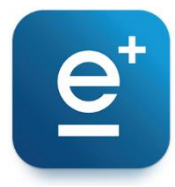

## <span id="page-5-0"></span>Steg 3: Oppsett av Mideye+ autentiseringsløsning

Prosessen for å aktivere MidEye+ kan variere, avhengig av hvilken type mobiltelefon eller versjon av Mideye app, og kan derfor være litt forskjellig fra veiledningen.

Vær oppmerksom på at du kan få SMS fra MidEye (26081) underveis i aktiveringsprosessen, disse må bekreftes for å gå videre. Følg med på din mobiltelefon.

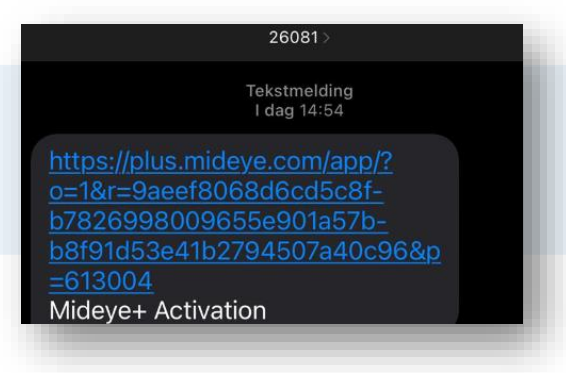

- 1. Gå til App Store (iPhone) eller Google Play (Android) og søk etter «*Mideye+»*
- 2. Installer og start applikasjonen på din smarttelefon.

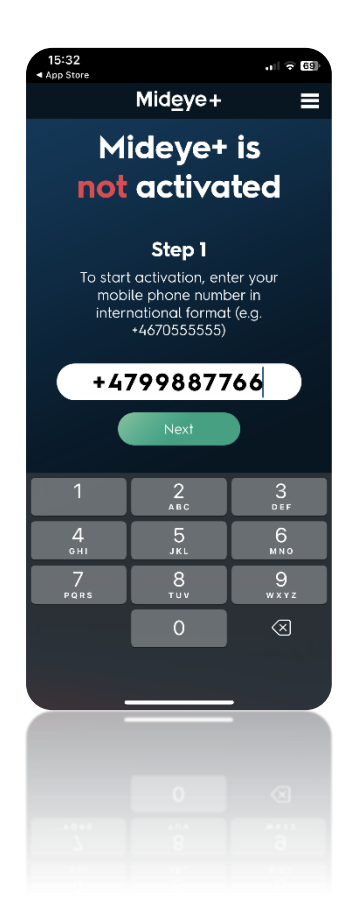

3. Første gang du åpner appen må du starte en aktiveringsprosess. Fyll inn ditt telefonnummer og velg **Next**.

**OBS!** Legg ned/minimer appen når du er ved dette punktet.

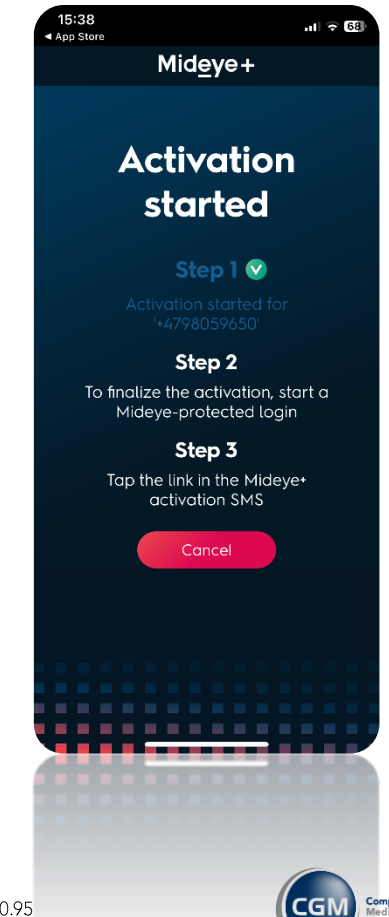

4. Dersom du har riktig nummer kommer du til Step 2: start deretter CGM Journal fra din startmeny eller fra portalen.

**OBS!** Første gangen du starter applikasjonen får du en feilmelding. Velg **OK**. Lukk deretter Mideye+ appen. Logg ut av CGM Medical Cloud. Logg deretter inn igjen og start CGM Journal.

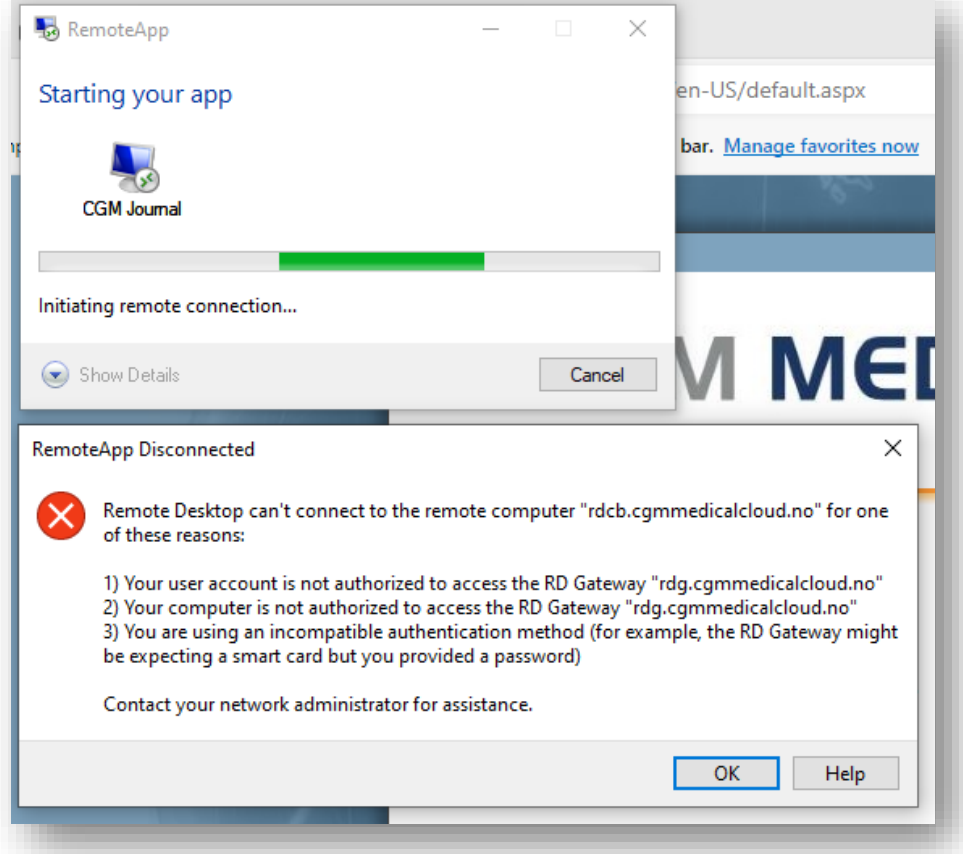

5. Fyll inn brukernavn og passord:

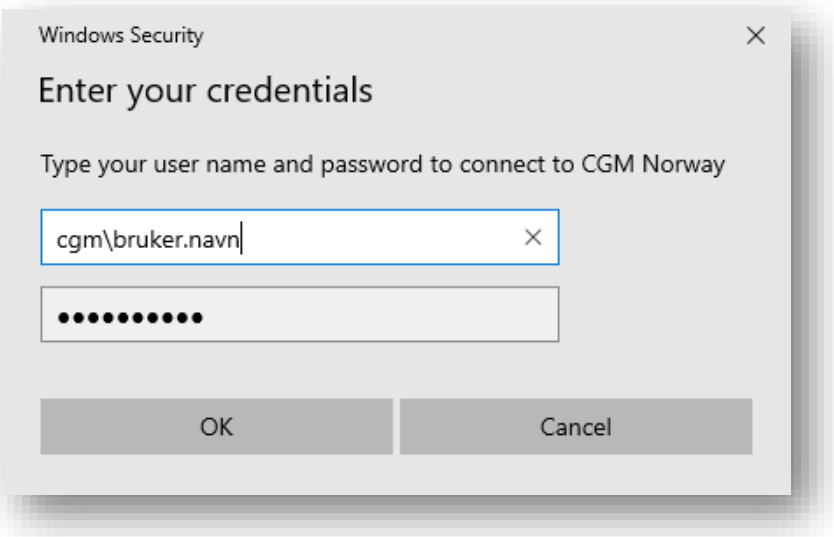

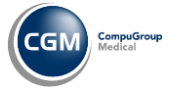

**CGM MEDICAL CLOUD CD** 

6. Mideye+ starter åpnes automatisk på din smarttelefon. Appen viser **Activation successful**, velg **Close**. Dersom du ønsker å bruke Face ID eller tilsvarende kan du bekrefte dette som vist på bilde til høyre.

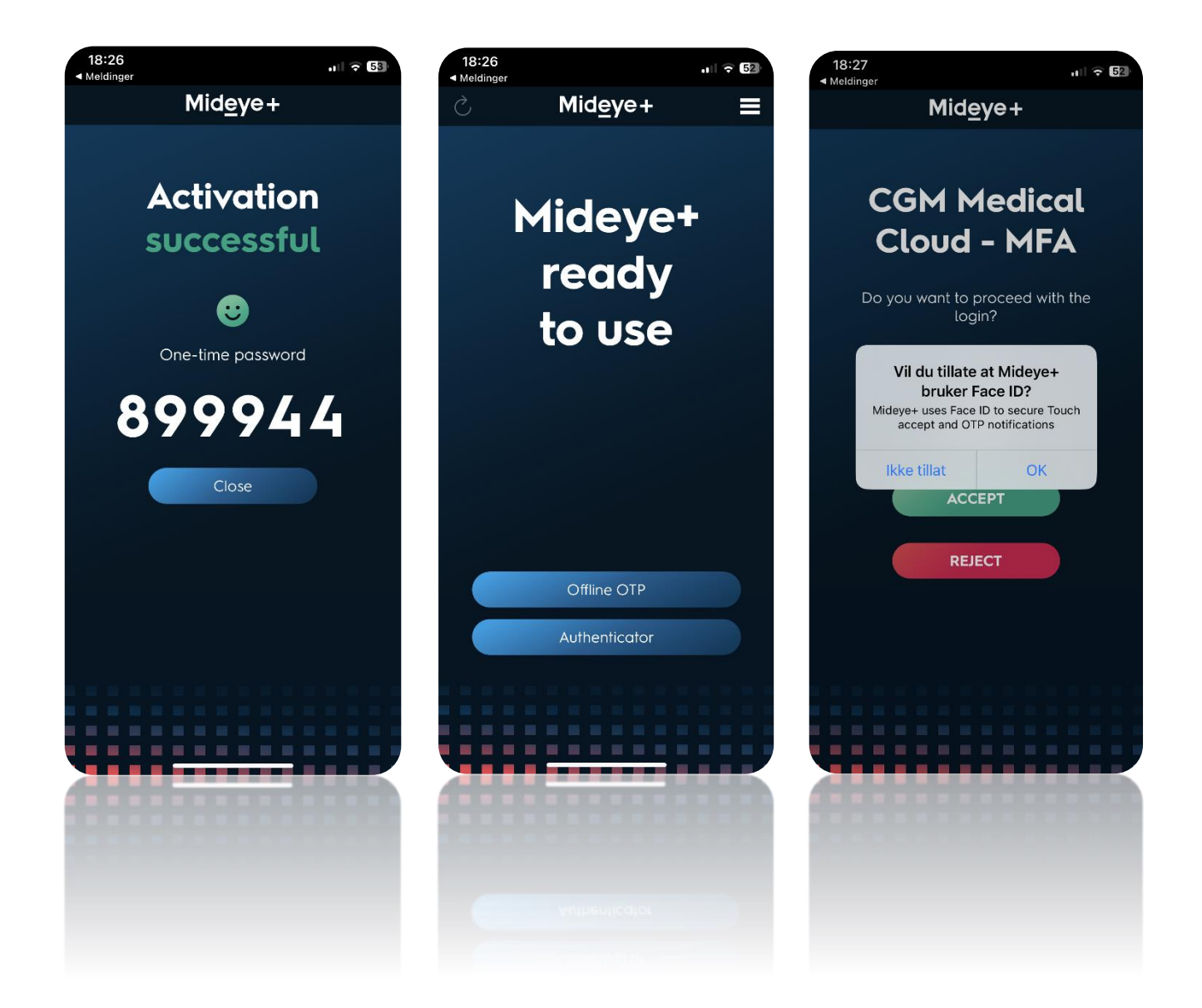

Du kan nå starte CGM Journal og andre CGM Medical Cloud applikasjoner fra startmenyen.

- 1. Åpne startmenyen
- 2. Finn mappen CGM Norway (RADC)
- 3. Velg ønsket applikasjon

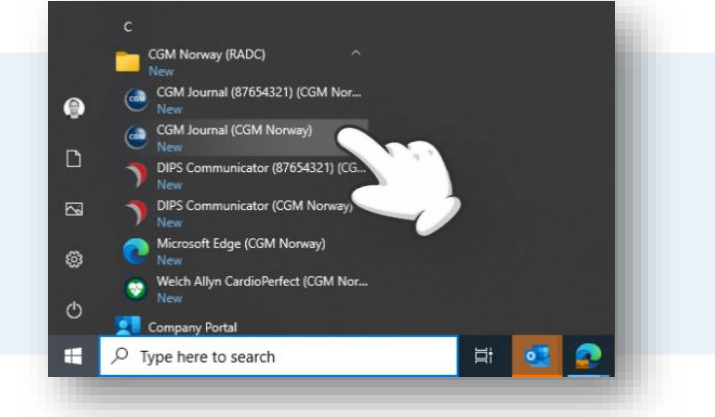

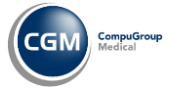